## **Permanent Requirements - Graduation Pathway Summary - Group Function**

Example  $-10^{th}$  graders who have not met Competency

From the Start page in PowerSchool – click on grade 10 to select all 10<sup>th</sup> graders in your current student selection

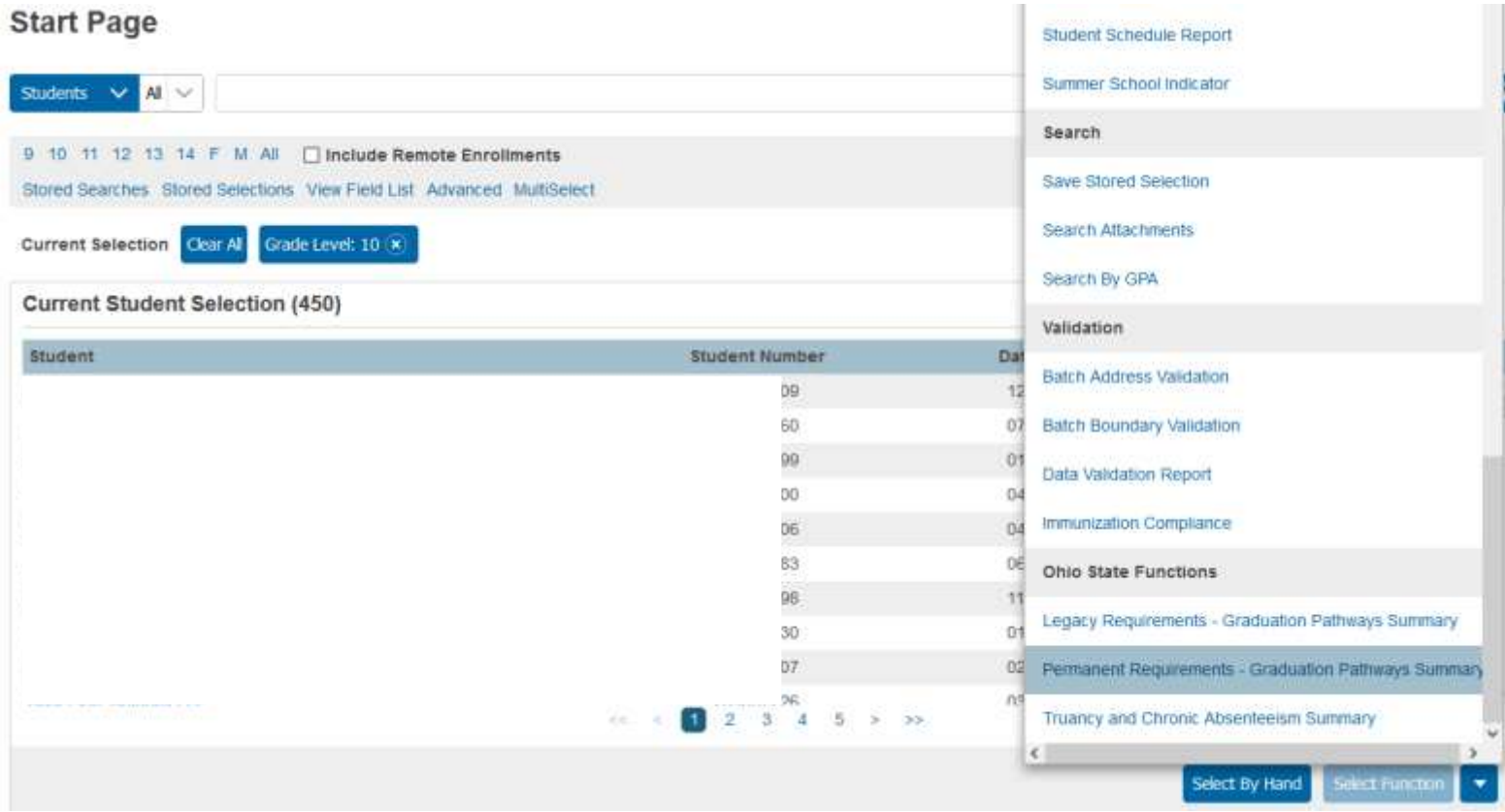

Then in the lower right hand corner – select the Group Function Permanent Requirements – Graduation Pathway Summary

Permanent Requirements - Graduation Pathways Summary Then click the  $\Box$  option to open up the summary page.

From there you can add in filters it you like or use it without filters. To add Filters for the various areas – click the little + sign…

Permanent Requirements - Grad Pathways Summary

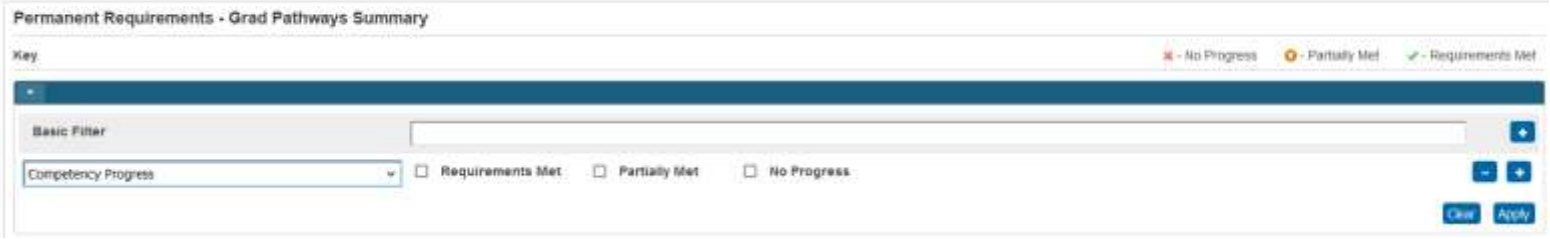

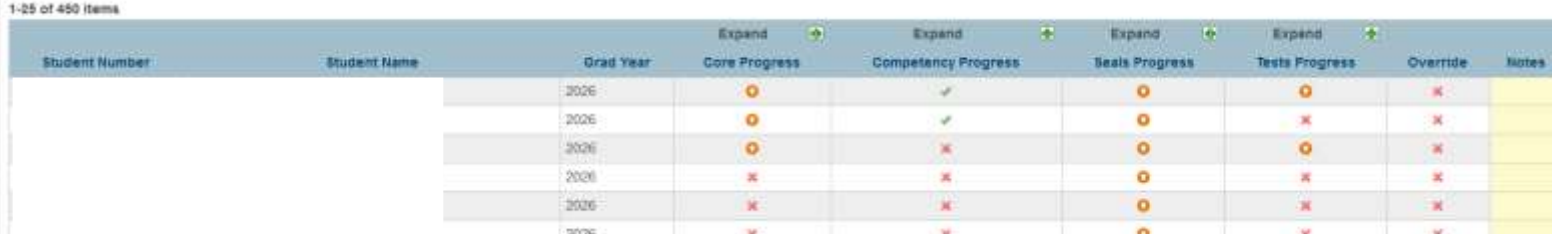

Even without adding filters you can click on the column heading once or a second time to filter the records for those who have met progress or not… You will see a green check mark if progress has been met, a red X if no progress and an orange circle with partial progress.

You can also click the green plus sign to expand any of the area to see more detailed progress in the various areas. To which you can then further sort by column headers (Competency Expanded below)

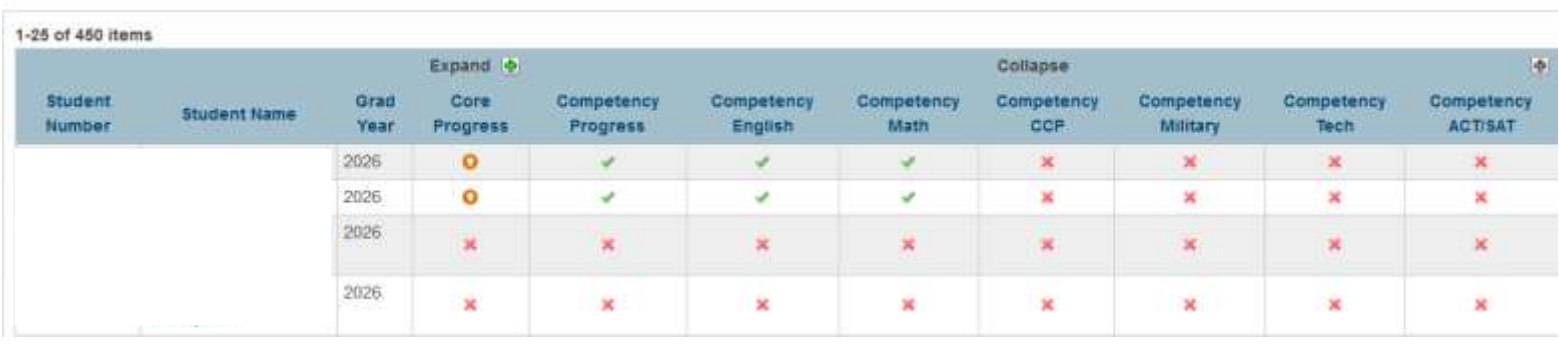

You also have the option to make these kids your current selection for a quick export or list student and or download them as a CSV, XLSX or a PDF file. The download may take a few minutes if you have a larger group of student selected

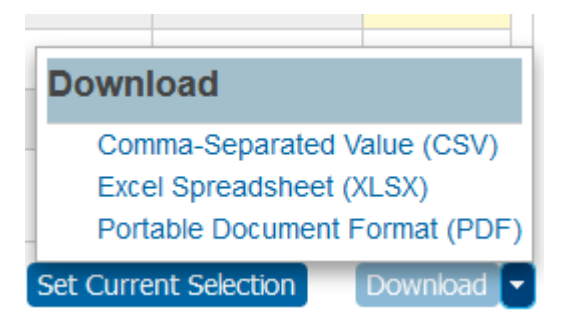

Once in Excel you can freeze your top row and turn on your filters and go from there

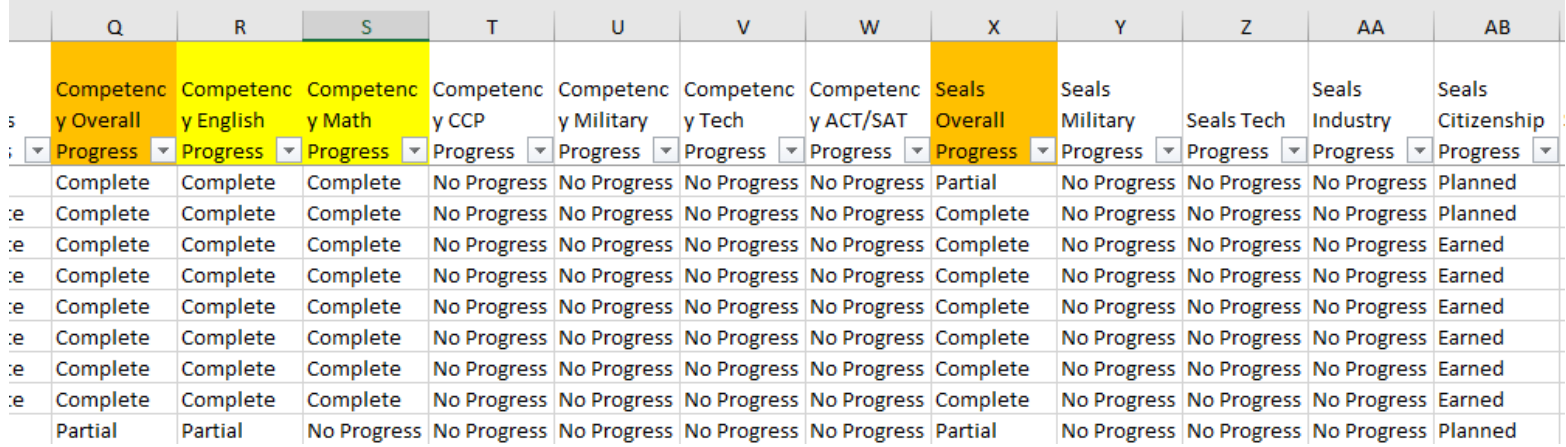